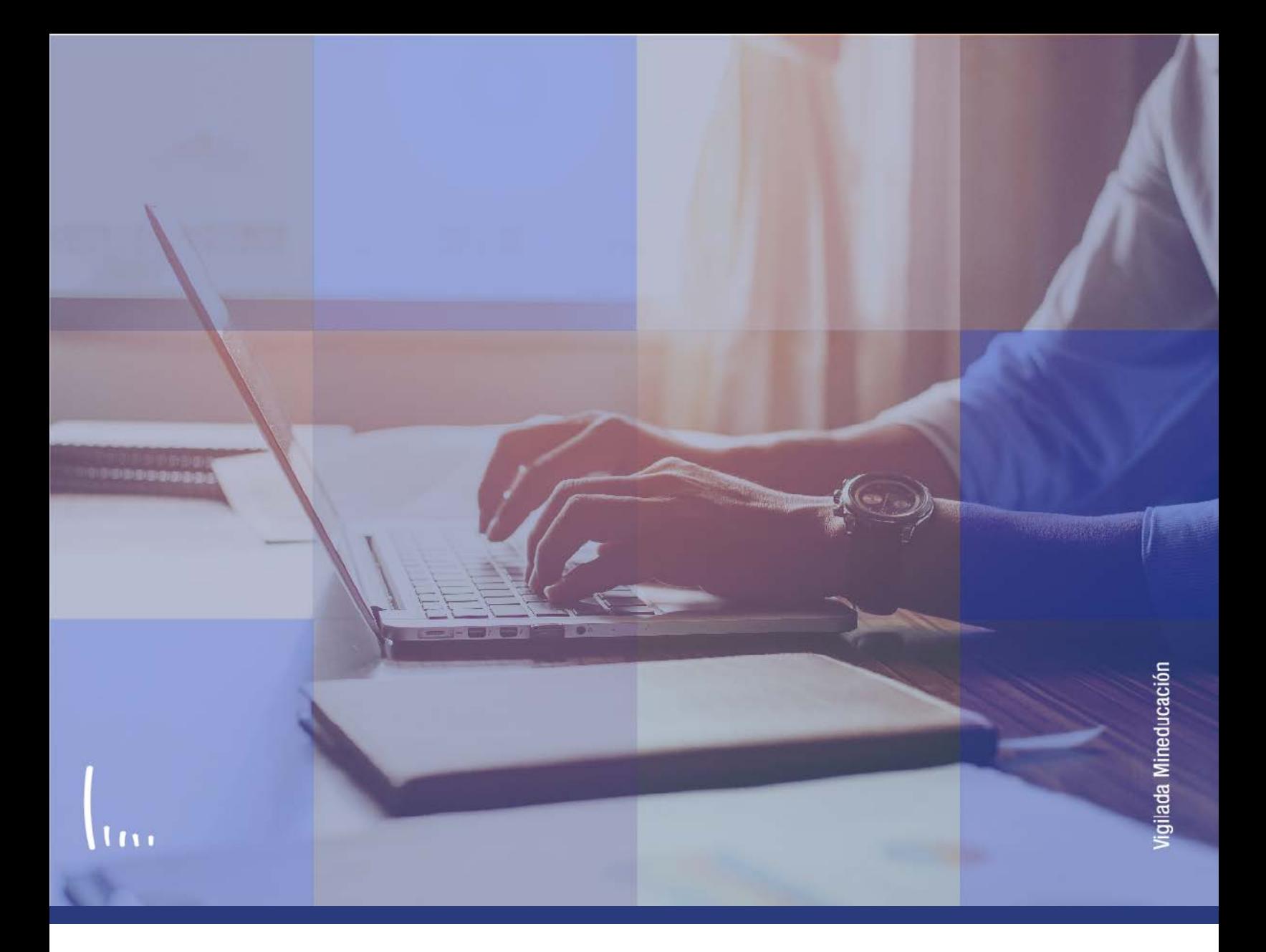

## **Instructivo Atributos alumno**

**Administrativos Epik**

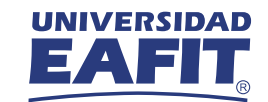

## Descripción de la funcionalidad

En esta parametrización se definen los atributos de alumno para el seguimiento y la elaboración de informes de distintas cohortes.

Los atributos de alumno corresponden a caracterizaciones que se les pueden asignar a los estudiantes con respecto a un programa. En la Universidad se van a utilizar los atributos, por ejemplo, para identificar al estudiante de Ser pilo paga y el número de convocatoria al que pertenece. Es posible crear diferentes atributos de acuerdo con la necesidad de la Universidad.

Después de creado el atributo, se asocia al estudiante en el componente Programa/Plan Alumno.

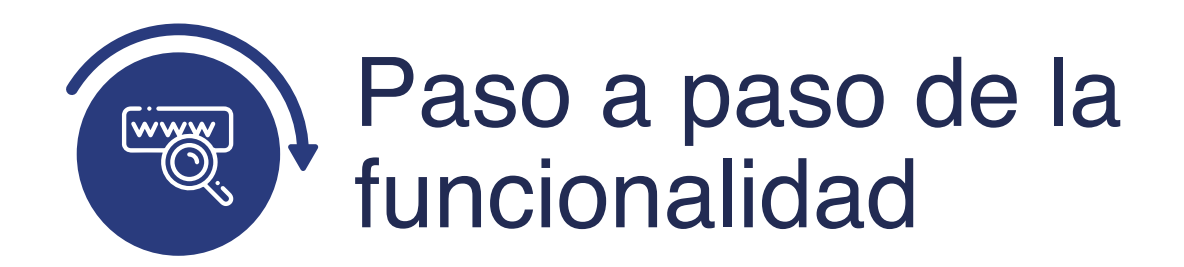

Ingresa al sistema Epik EAFIT con el usuario y contraseña de la Universidad, en el siguiente enlace: **https://www.eafit.edu.co/epik**. Luego, busca en la parte superior izquierda la siguiente ruta:

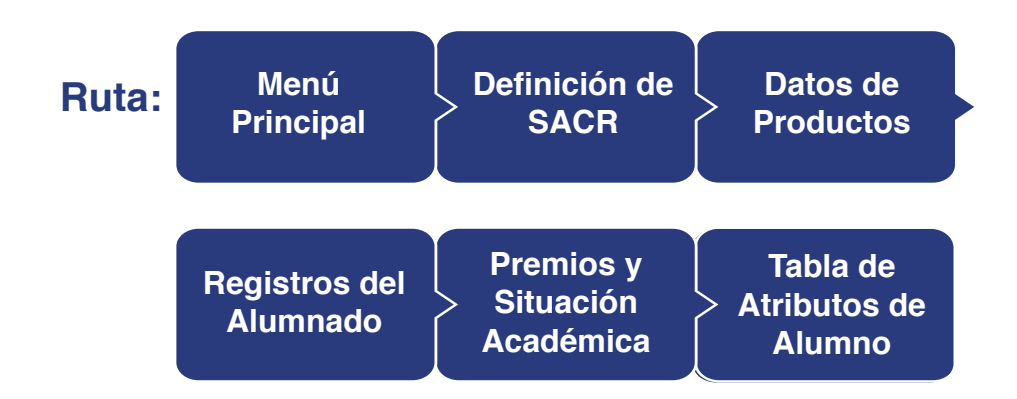

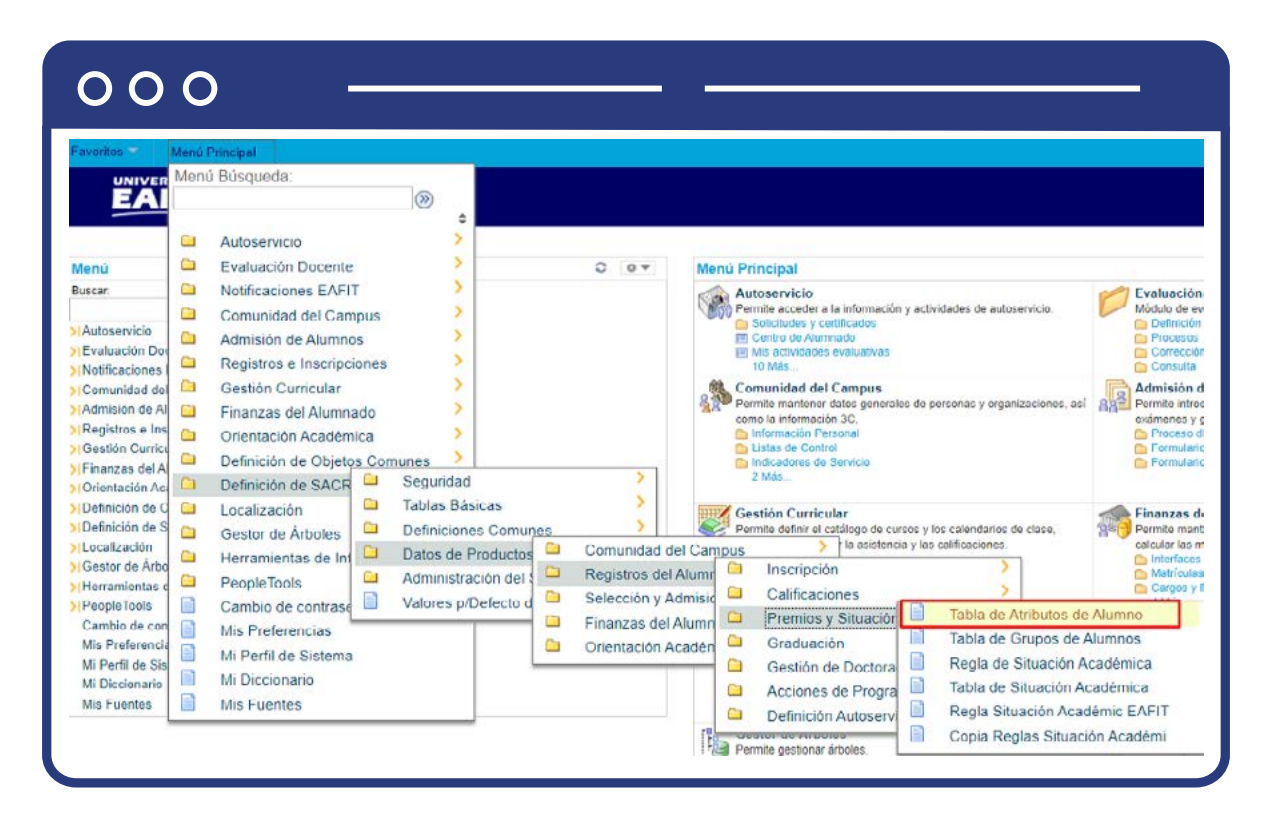

Al ingresar a la ruta indicada se presenta la siguiente ventana:

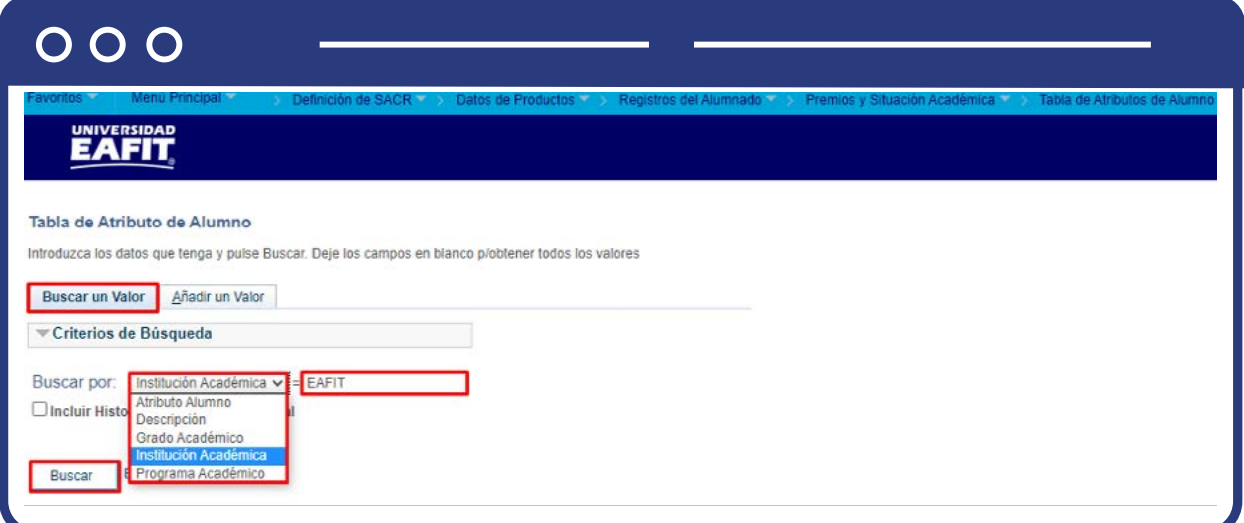

**1.** Para buscar un Atributo Alumno, ya sea para consulta o para hacer alguna modificación, ubícate en la pestaña **"Buscar un valor".**

Se tienen varias opciones de búsqueda, se activa el campo Buscar por y se selecciona la opción que se prefiera y en el otro campo se digita el dato exacto de acuerdo a lo que se haya seleccionado en el campo anterior

También se puede dar clic a Buscar, para cargar todos los Atributos Alumno que estén creados.

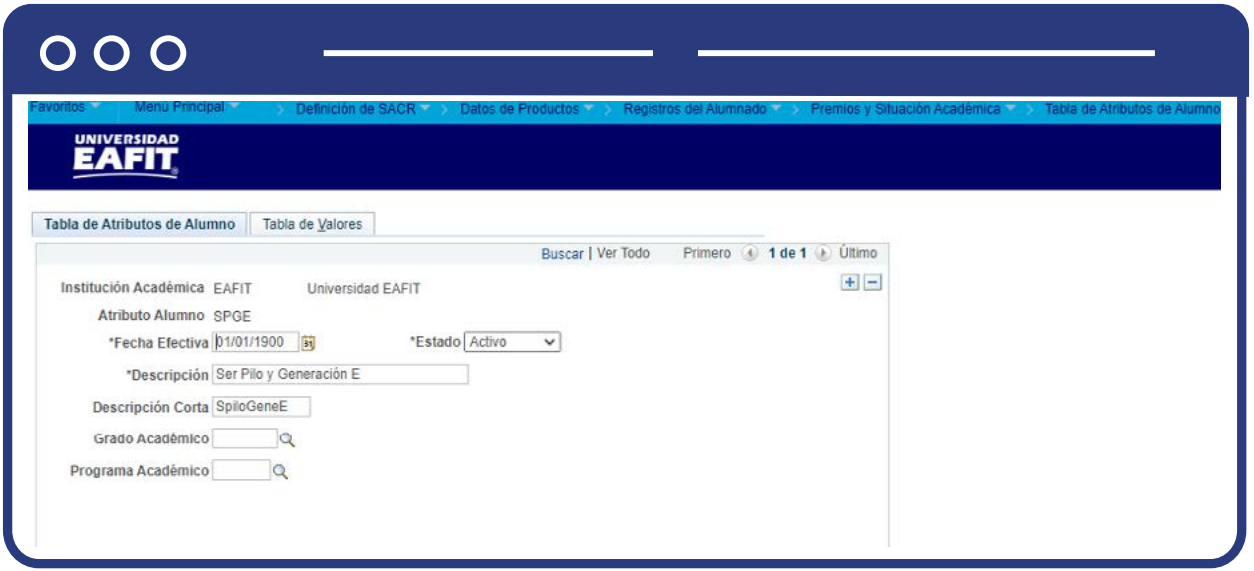

Selecciona el atributo que quieres consultar o modificar.

En caso de que vayas a modificar una definición ya creada, debes agregar un nuevo registro. Para ello, da clic en . **+**

![](_page_4_Picture_51.jpeg)

En este nuevo registro, en el campo **Fecha efectiva**, el sistema carga la fecha en la que se agrega el nuevo registro, este campo no se debe modificar.

Realizar la modificación correspondiente y da clic en **Guardar.**

En caso de que el Atributo Alumno ya no aplique o no se vaya a seguir utilizando, se debe agregar un nuevo registro. Para ello, da clic en . Y en el campo **Estado +** cambia el estado de activo a inactivo.

![](_page_4_Picture_52.jpeg)

Da clic en **Guardar.**

**2.** Para crear una nueva definición para un idioma, ubícate en la pestaña **"Añadir un valor".**

![](_page_5_Picture_49.jpeg)

El sistema presenta los criterios requeridos para realizar la creación del nuevo Atributo Alumno:

En el campo **Institución Académica** el sistema presenta por defecto el valor EAFIT, no se debe modificar. En el campo **Atributo Alumno** se digita un código de 4 dígitos para identificar el atributo que se va a crear.

Da clic en **Añadir.**

## **Pestaña Tabla de Atributos de Alumno**

![](_page_5_Picture_50.jpeg)

Se diligencian los campos que presenta el sistema:

- **(\*) Fecha efectiva:** fecha a partir de la cual empezará a regir la parametrización creada. El sistema carga por defecto la fecha en la que se ingresa a la funcionalidad. Este campo no se modifica.
- **(\*) Estado:** en este campo el sistema carga por defecto el valor Activo.
- **(\*) Descripción:** nombre del atributo que se está creando. Este campo permite 30 caracteres.
- **Descripción Corta:** nombre resumido del atributo que se está creando. Este campo permite 10 caracteres.
- **Grado Académico:** en este campo se selecciona el grado académico al que se le va a aplicar el Atributo Alumno que se está creando. Si el atributo aplica a varios grados académicos este campo se deja vacío.
- **Programa Académico:** en este campo se selecciona el programa académico al que se le va a aplicar el Atributo Alumno que se está creando. Si el atributo aplica a varios programas este campo se deja vacío.

## **Pestaña Tabla de Valores**

![](_page_6_Picture_75.jpeg)

Se diligencian los campos que presenta el sistema:

- **(\*) Valor Atributo Alumno:** dado que esta funcionalidad se utilizará principalmente para categorizar las convocatorias de los programas de educación del gobierno como ser pilo paga o generación E, en este campo se diligencia el número de la convocatoria que se va a relacionar.
- **(\*) Descripción:** en este campo se describe la convocatoria que se está relacionando. Este campo permite 30 caracteres.
- **Descripción Corta:** nombre resumido de la convocatoria. Este campo permite 10 caracteres.
- **Prioridad Valor Atributo:** en este campo se selecciona la prioridad que debe tener el atributo que se está creando sobre otros atributos, es decir, si un estudiante tiene más de un atributo asignado, el sistema debe validar en qué prioridad los debe tener en cuenta. Este campo es opcional.
- **Ciclo:** en este campo se digita o se selecciona el ciclo en el que inició la convocatoria que se está relacionando. Este campo es opcional, pero por temas financieros se debe diligenciar.

Da clic en **Guardar.**

![](_page_8_Picture_0.jpeg)